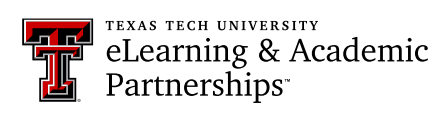

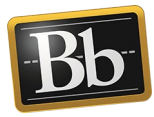

## **Create Portfolio**

1. On the **My Institution** tab under **Tools**, click the **Portfolios** link to access the **My Portfolios** page.

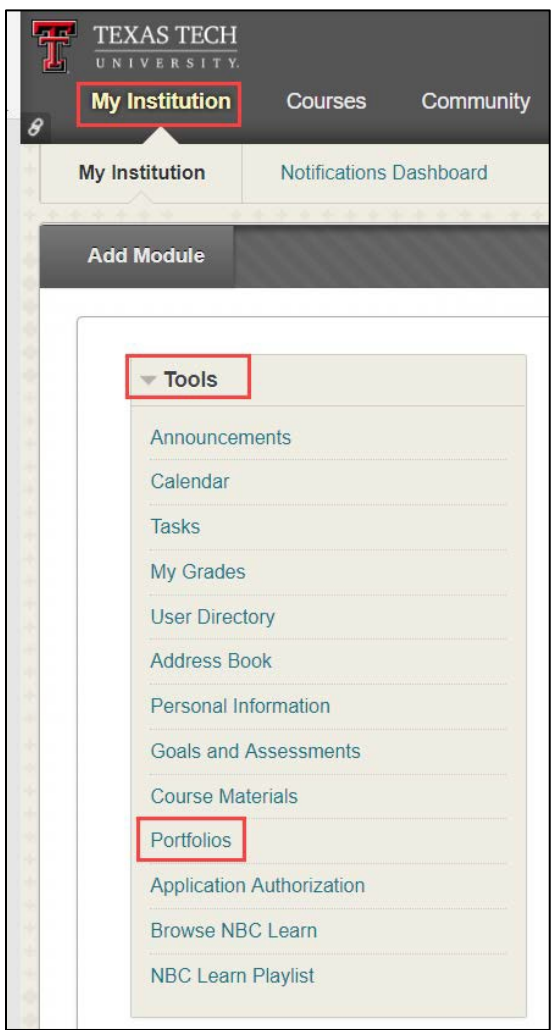

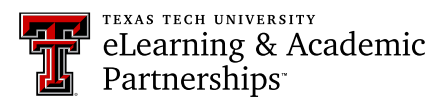

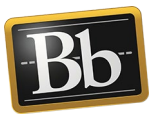

2. On the **My Portfolios** page, click the **Create Portfolio** button to create a newportfolio.

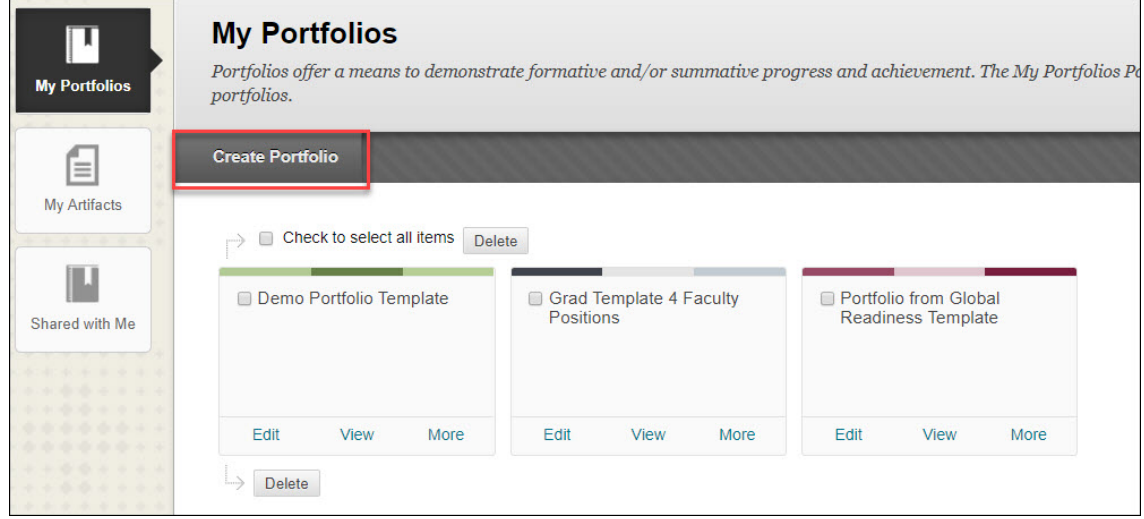

3. On the **Create Portfolio** page, enter the title for your portfolio in the **Title** textbox. If you are using a template, click the **Select Portfolio Template** button, select the radio button for the appropriate template from the pop-up list, and clickthe **Submit** button (you may need to scroll down to see the Submit button).

**NOTE** If you want to remove the template, click the **Remove Portfolio Template** button.

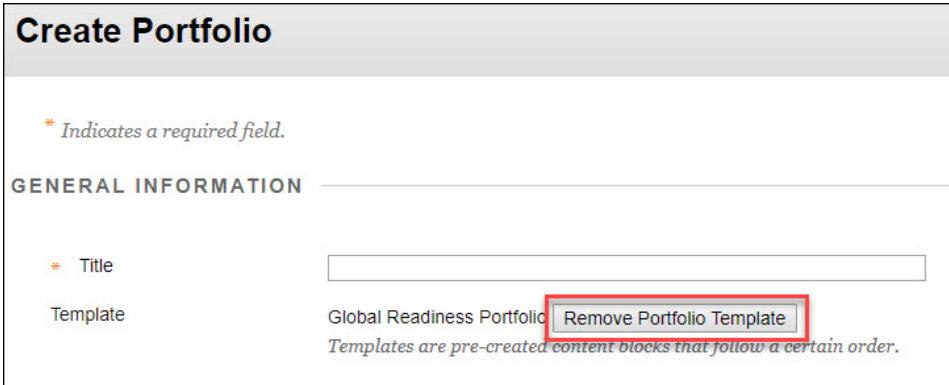

4. *Optional:* enter a description for your portfolio in the **Description** textbox.

**NOTE** The description is optional and will not display on your portfolio.

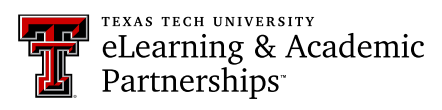

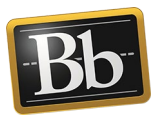

- 5. Select the **Available** checkbox to make your portfolio available to users who have access to view it.
- 6. If you do not want users who can view your portfolio to see comments, select the **Comments are Private** checkbox. (These settings can be changed later*.*)

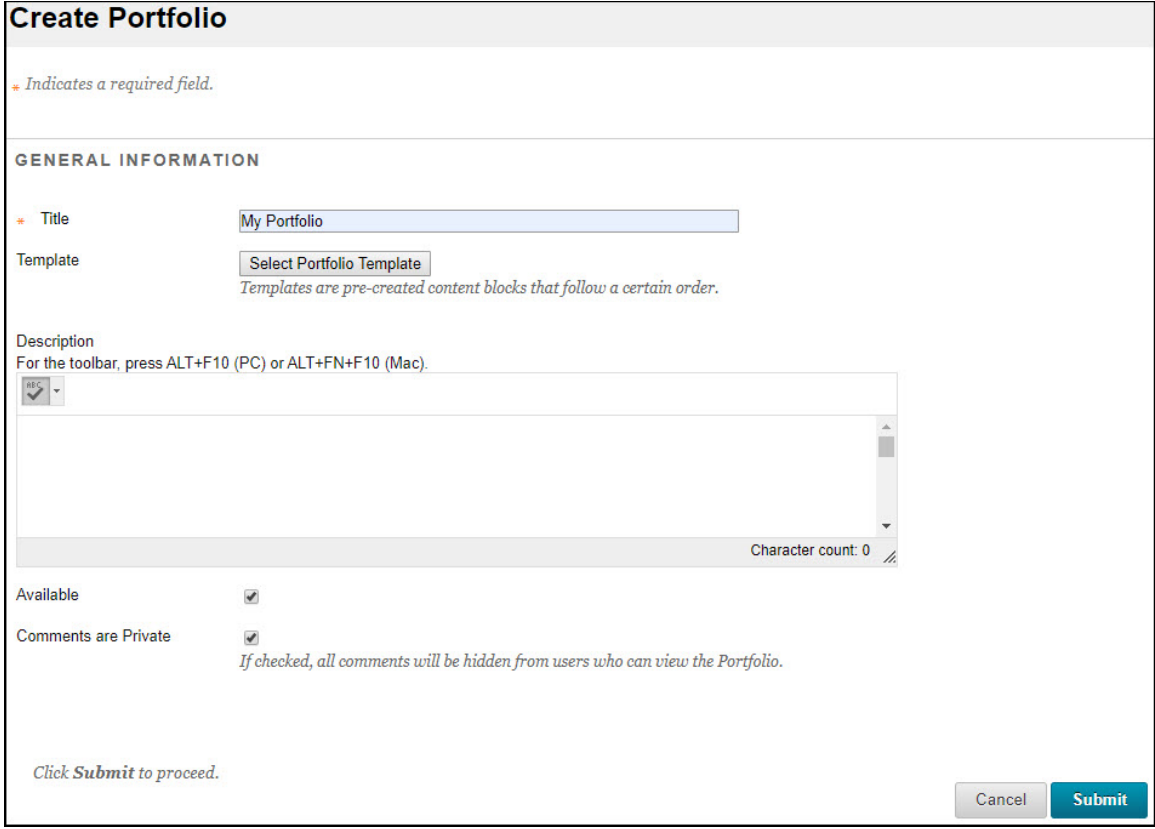

- 7. Click **Submit**.
- 8. Click the **Take the Tour** button and review the brief guided tour of the portfolio interface.

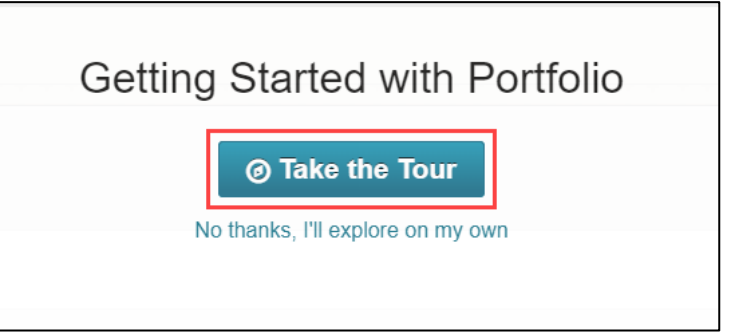

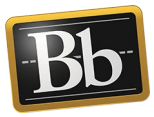

The following image shows the general overview of the **Create Portfolio** page (after taking the tour or skipping it) where you can edit your pages and sections. Notice that the sections are located under the pages.

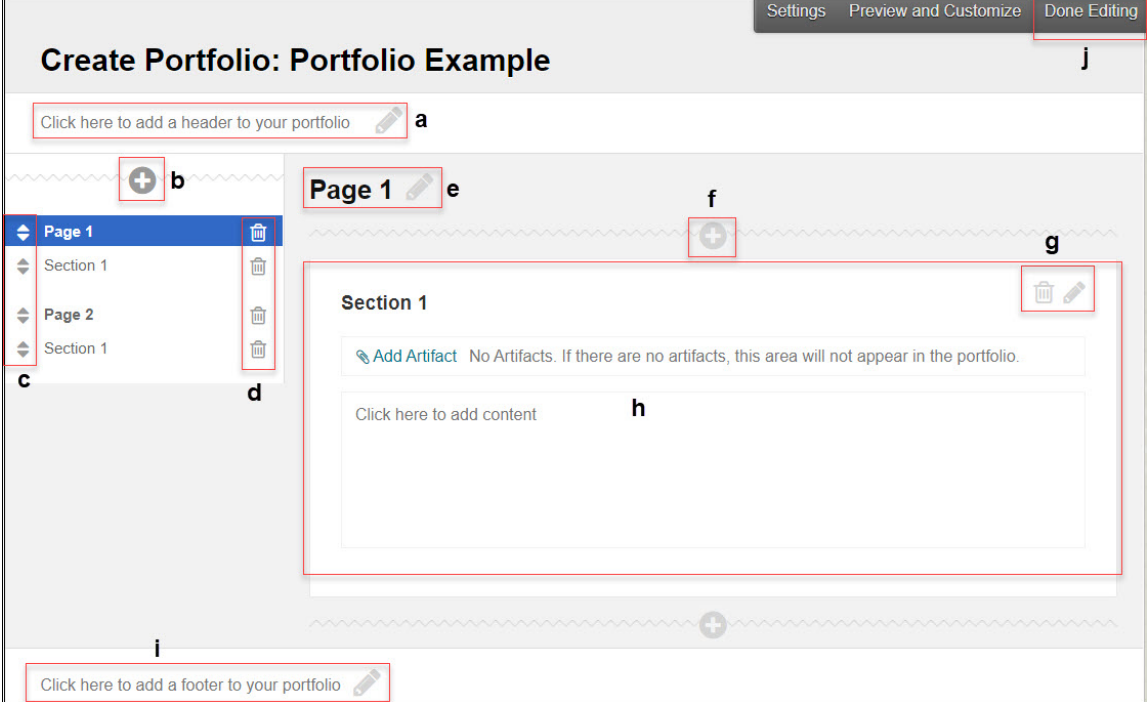

- a. Click the **Pencil** icon to add a header to your portfolio.
- b. Click the **+** (plus) icon to add a new page to your portfolio.
- c. Click the **Arrow** icon to move pages or sections.
- d. Click the **Trash** icon to delete pages or sections.
- e. Click the **Pencil** icon to change the page name.
- f. Click the **+** (plus) icon to add a new section.
- g. Click the **Trash** icon to delete the section or click the **Pencil** icon to edit the section.

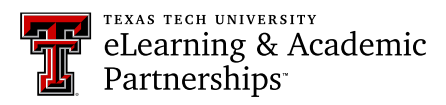

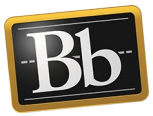

h. Click in this textbox to add content to your portfolio. The **Content Editor** opens.

You can add text, links, images, files, tables, videos, etc. There is also an HTML code view button in the menu. After adding the content, click the **Save** button.

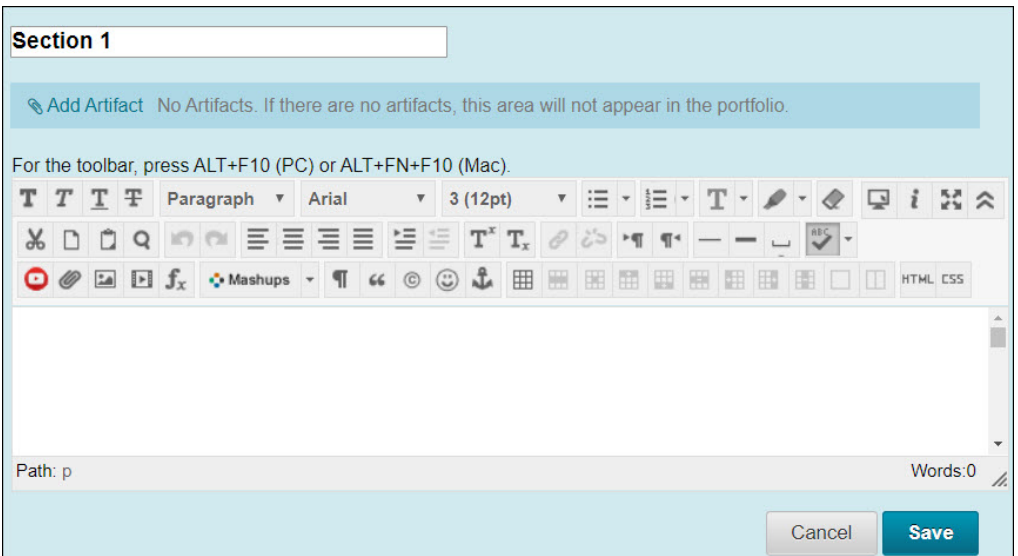

- i. Click the **Pencil** icon to add a footer to your portfolio.
- j. Click **Done Editing** in the upper right corner when finished.

## **Blackboard Portfolio Resources**

<http://www.depts.ttu.edu/elearning/blackboard/portfolio/index.php>